順番受付システムのご案内です。

携帯やパソコンから当日の順番を取ることが出来ます。

1)アドレスを直接入力頂くか、 https://vet489.jp/aile-ah/smartphone/ index.php 又はQRコードを読み取らせて下さい。

お気に入りに入れておくことをお勧めします。

右のような現在の診察待ち状況(TOP画面) が表示されます。

2) 初めに"パスワード登録"をお願いします。 診察番号・カルテに登録した飼い主様のお名前を 入力し"登録画面へ"をクリック。 次画面でパスワード・携帯番号・アドレスを 入力頂き"登録"をクリックで登録完了です。

エル動物病院

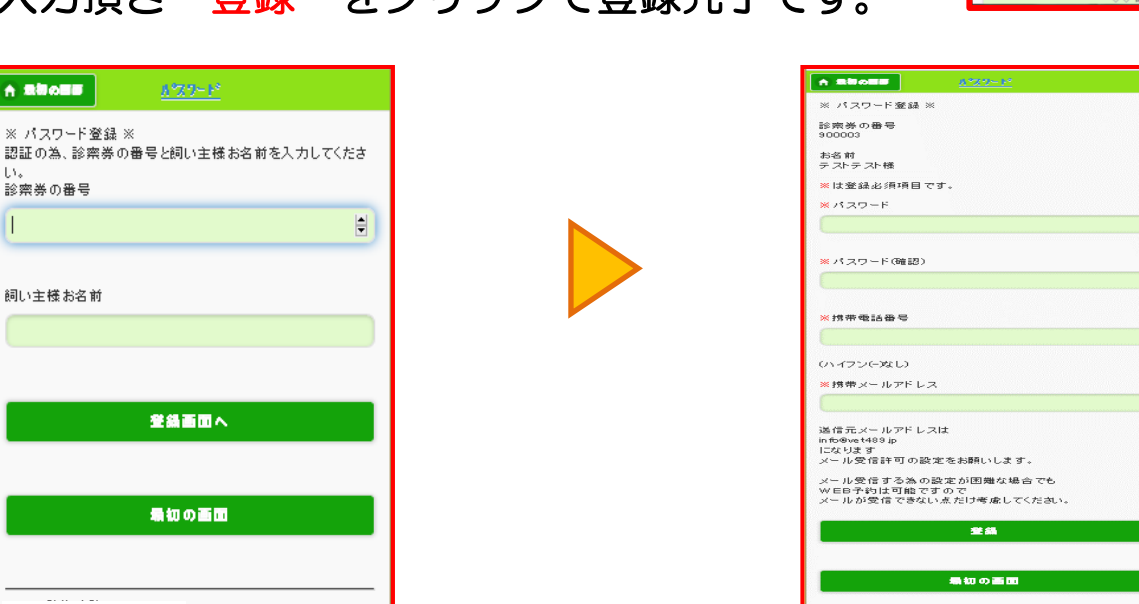

エル動物病院

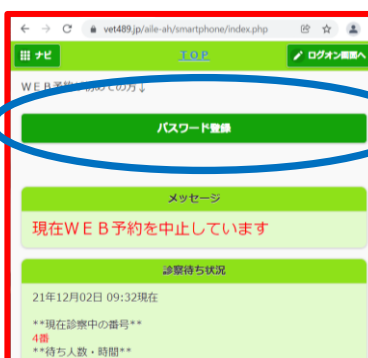

ご案内

2人・約20分<br>\*\* ご不在の方の受付番号 \*\*<br>-

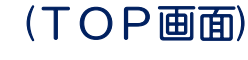

### 3)順番を取ります。

- 10グオン 診察番号·パスワードを入力後、"予約入力"を クリックします。
- ②予約入力 お連れになるペットの名前· 診察内容を選択し、 "予約確認へ"をクリックして下さい。
- 3予約確認<br><br />
予約内容を確認したら"予約する"をクリック して下さい。

## 以上で予約完了です。予約確認メールが届きます。

"確認メールが届かない場合は、予約は出来ていません。" 診察前になったら、ご連絡のメールが届きます。

①ログオン画面 ②予約入力画面 ③予約確認画面

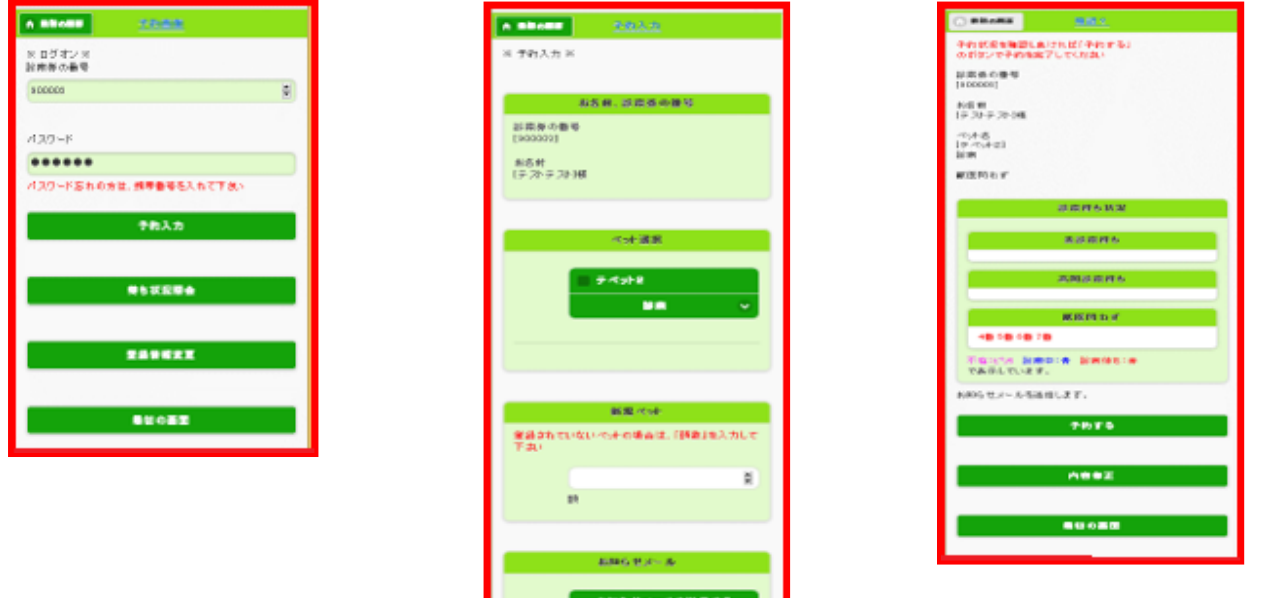

4)来院されましたら、"WEBで予約された方"をタッチし、番号券を お取り下さい。 ※初診の動物は、カルテの作成が必要で、Web予約は出来ませんので ご注意ください。 ※順番が来て、お呼びしても30分間ご来院のない場合、診察時間外で お呼びして居られない場合、予約取り消しとなりますのでご注意下さい

■ C部用時間が出っくとメール<br>でおおもせいたします)

# 受付システムのご案内です。携帯電話版

携帯から当日の順番を取ることが出来ます。

1)アドレスを直接入力頂くか、https://vet489.jp/aile-ah/ または下のQRコードを読み取らせて下さい。

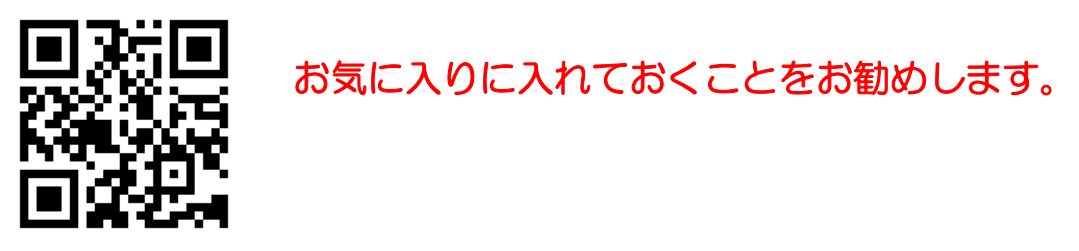

下のような現在の診察待ち状況(TOP画面)が表示されます。

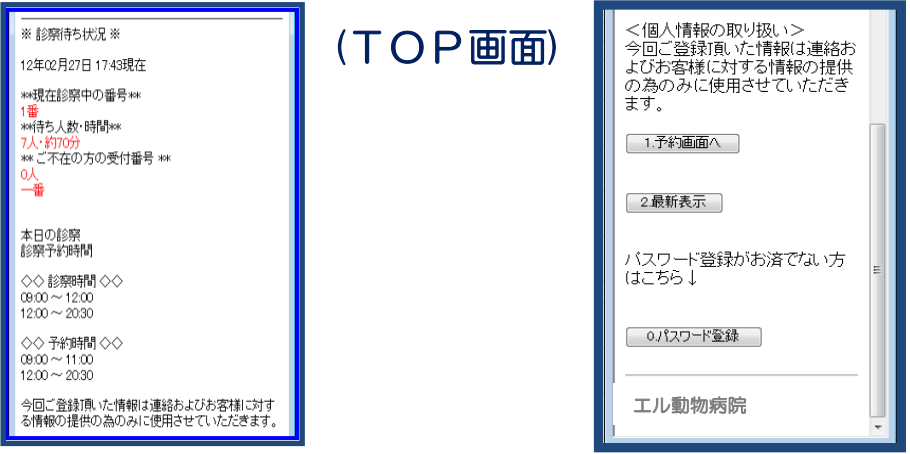

2)まず初めに"パスワード登録"をお願いします。 診察番号・飼い主様のお名前を入力し"登録画面へ"、パスワード・ 携帯番号・アドレスを入力頂き"登録"をクリックで登録完了です。

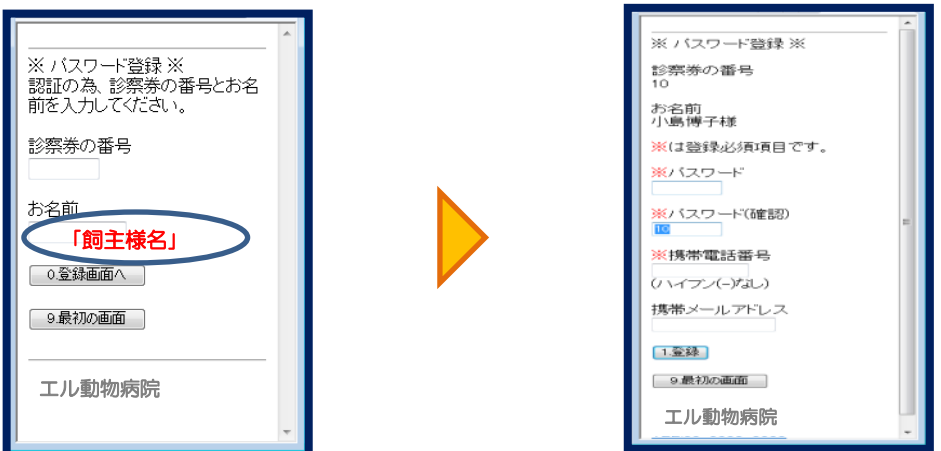

## 3)順番を取ります。

①ログオン 診察番号・パスワードを入力後、"予約入力"を クリックして下さい。

②予約入力 お連れになるペットの名前· 診察内容を選択し、 "予約確認へ"をクリックして下さい。

3予約確認<br>
<del>3予約確認</del><br>
→ 予約内容を確認したら"予約する"を クリックして下さい。

以上で予約完了です。 予約確認メールが届きます。 "確認メールが届かない場合、 予約は出来ていません。"

4)来院されましたら、"WEBで予約された方"をタッチし、 番号券をお取り下さい。

5)順番が来て、お呼びしても30分間ご来院のない場合、診察時間外 でお呼びして居られない場合は予約取り消しとなりますのでご注意 下さい。

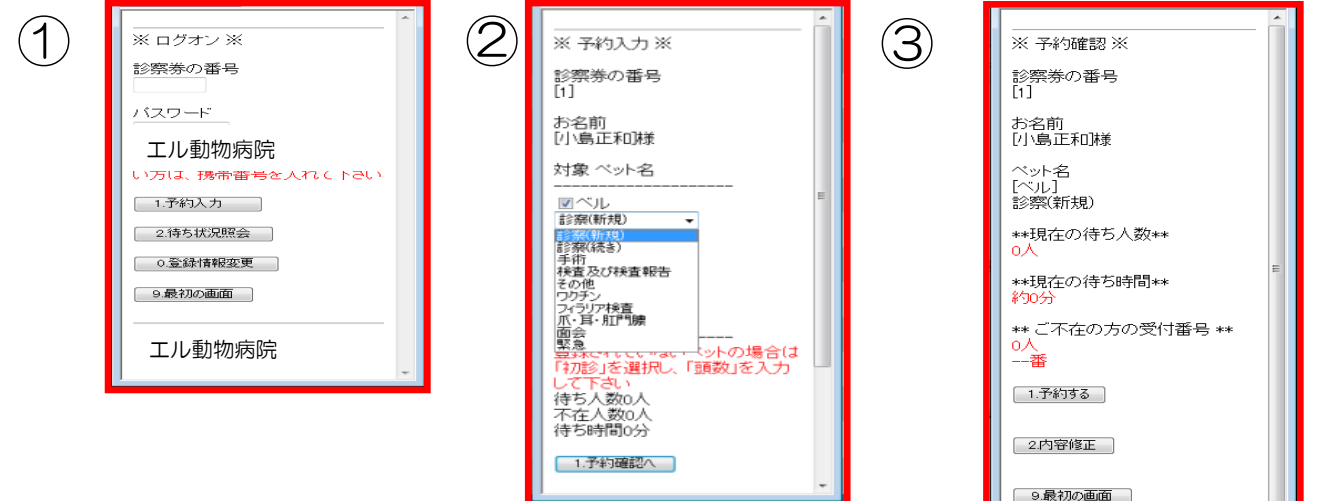

エル動物病院

※初診の動物は、カルテの作成が必要ですので、Web予約は 出来ませんので、一度ご来院下さい。